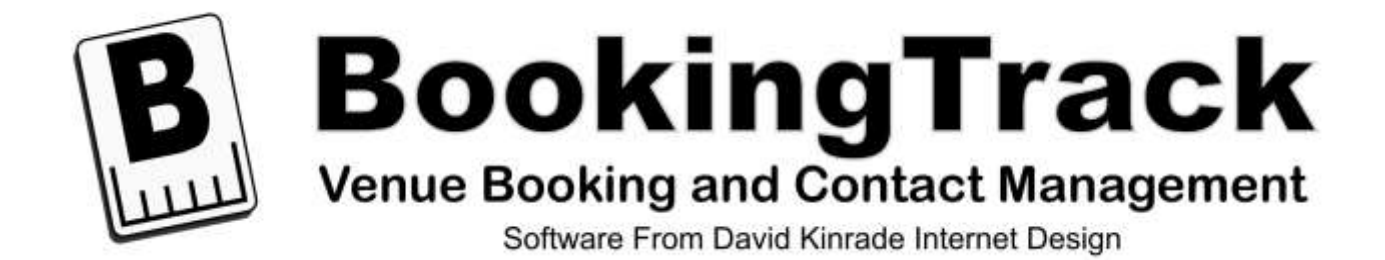

# **Basic User Guide**

## Contents

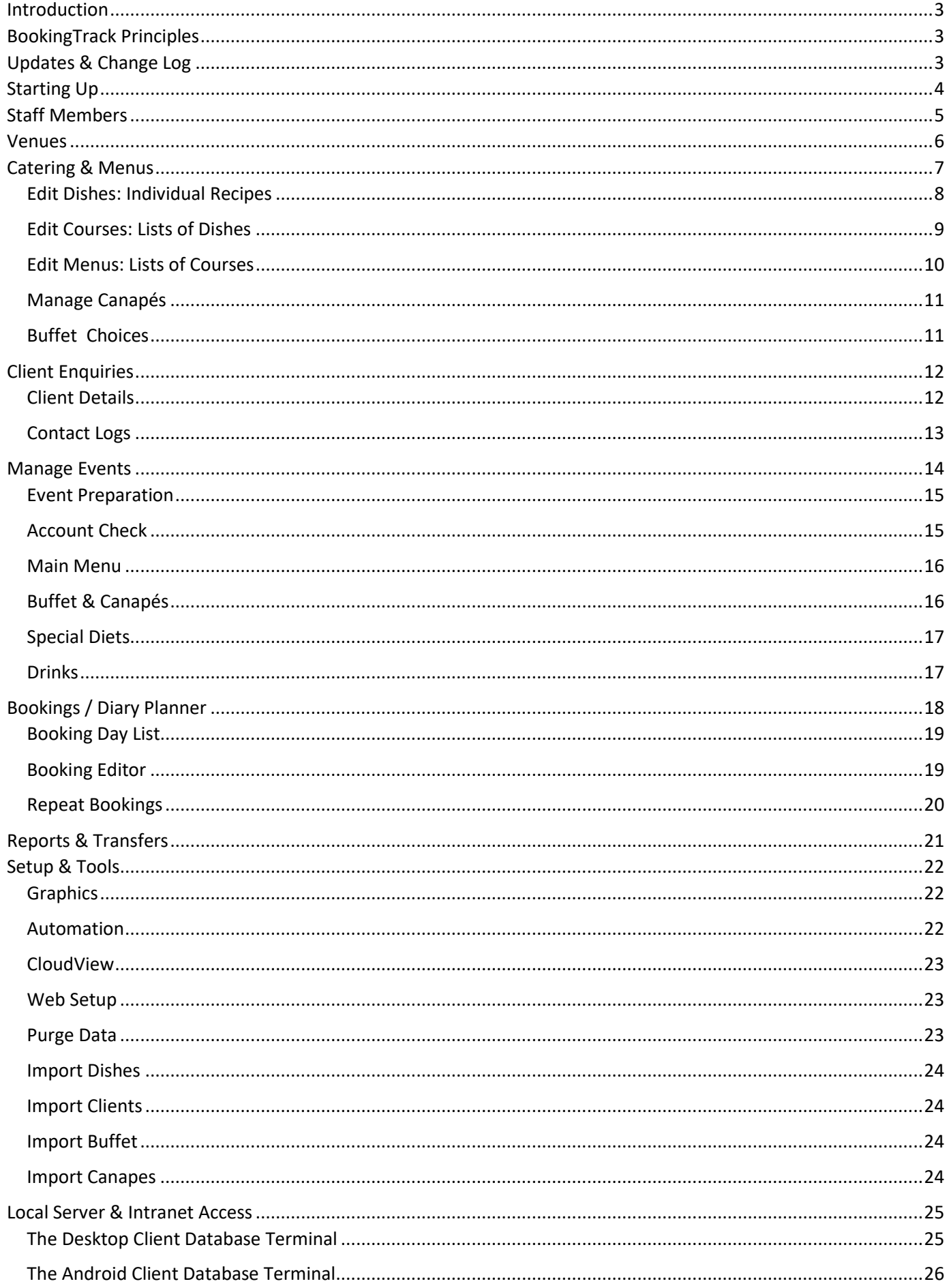

## <span id="page-2-0"></span>Introduction

BookingTrack is an integrated solution that allows small to medium sized hospitality venues to manage bookings and keep track of clients and contact details. It incorporates calendar and event management functions, allowing multiple bookings per event, repeated bookings and extensive event requirement management.

This guide will take a look at the features BookingTrack contains and also walk through the essential steps that need to be completed to use the system successfully.

NOTE: all illustrations used within this guide are from BookingTrack running within Windows 10. The program is fully compatible with MAC OSX and also with most Linux distributions.

## <span id="page-2-1"></span>BookingTrack Principles

BookingTrack takes a very compartmentalized approach to the management of Clients, Events and Bookings, with each of these primary modules being managed independently but also intimately linked to each other.

Clients Information is managed in terms of contacts made between those clients and the business. Both incoming and outgoing communication would normally be logged every time a contact is made.

The Events Database stores details of a particular event – a Wedding or Party for example – detailing the venue, number of guests, staff requirements, resource requirements and accounting details. Events do not have times and dates associated with them within the events database.

The Booking Database allows the business to see a calendar-based view of any bookings that have been made. Each booking is linked to an Event. It details the date, time and duration of the booking, who the booking was made by and notes about the booking. Repeat bookings – that point to the same Event Entry – can be easily made in a variety of repeat options.

Simple Venue and Staff databases are created and used to link everything together.

## <span id="page-2-2"></span>Updates & Change Log

Please find listed here, the changelog for the program.

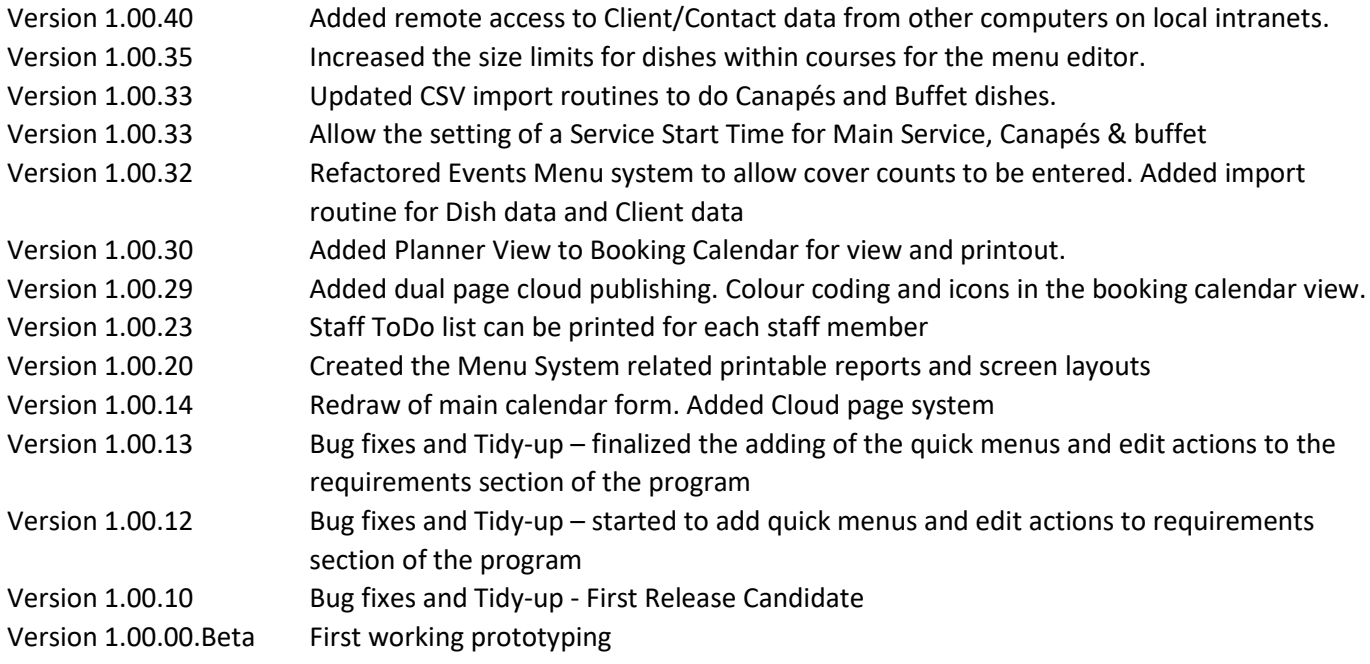

## <span id="page-3-0"></span>Starting Up

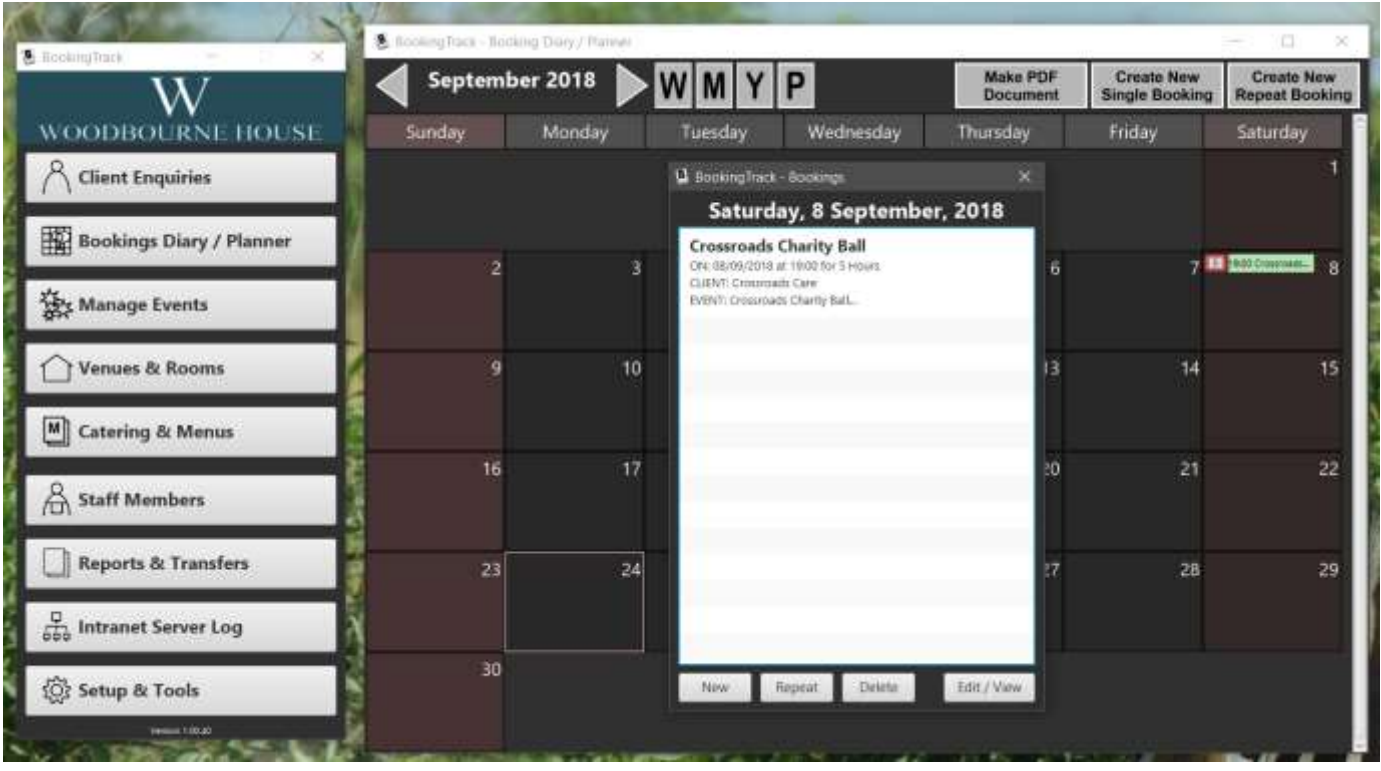

When BookingTrack starts, it initially opens two windows – the main menu and the calendar view – if there are any bookings scheduled for the current day, the Booking Day List will also be shown automatically as shown in the example above.

We are going to step through the options on the main menu, not in the order in which they are read, but rather in the order they would need to be accessed when setting up the system for the first time. Certain databases need to be minimally populated before other parts of the system can be used.

At the end of this guide, we will also touch on the various reporting options and automated data management facilities that are available within BookingTrack.

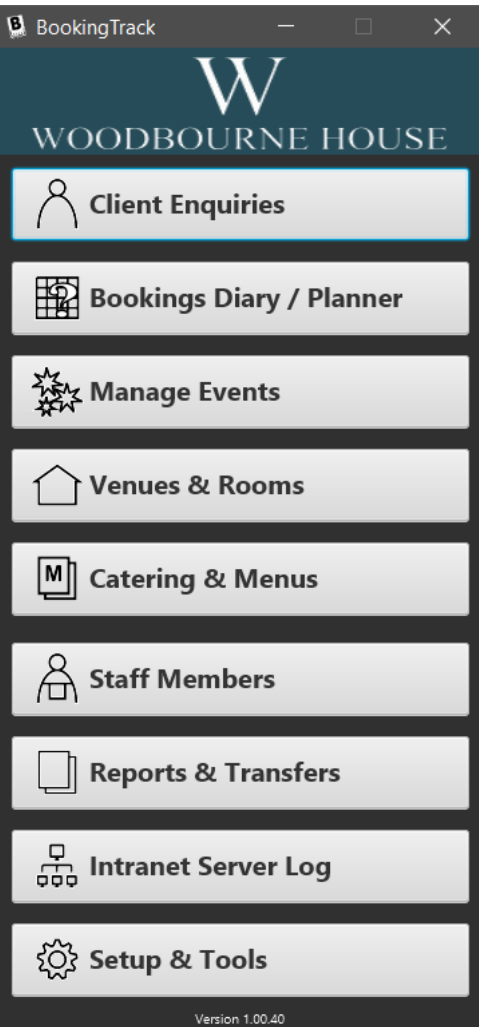

## <span id="page-4-0"></span>Staff Members

It is always good to start with what would normally be considered to be the fixed or permanent data. In our case this is important for the use of other database modules within BookingTrack. Many of the sections of BookingTrack that we are going to use regularly require us to specify the Staff Member supplying the data, so we will start by entering staff members into the database.

Clicking on Staff Members in the main menu will open the Staff Members List – it will initially be empty – displaying all the staff members registered in the system.

Basic navigation is common throughout BookingTrack. Doubleclicking on an entry in a list or table of information will bring up details about that item. Buttons – usually at the bottom of a screen – will provide functions related to the listed information – in this case the ability to create a new staff member entry.

Right-Click context menus are often also available on these lists, providing duplicate functions and also sometimes additional options not available on the primary interface.

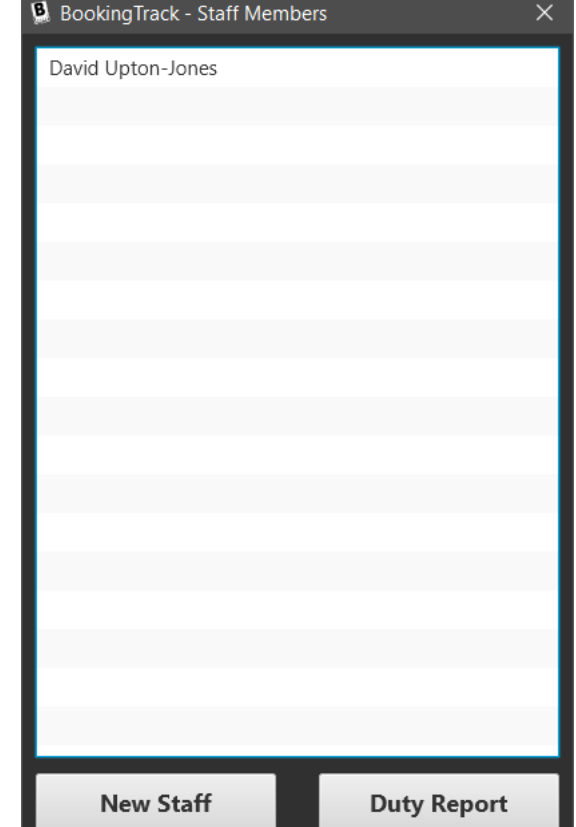

Clicking on Duty Report will produce a printable report which lists any requirements from upcoming events that have been assigned to that particular staff member. You need to click to highlight a member of staff before this option will work.

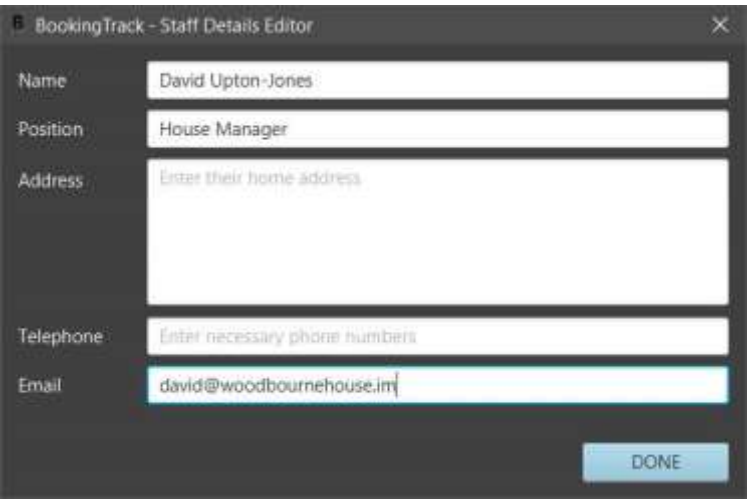

Whether you create a new entry or edit an existing one, the form shown here is the same.

Edit any of the details that you need and click DONE when you are finished.

There is an option on the Right-click menu to DELETE the selected record. This should be used with caution, as it removes any references to the deleted Staff Member from other sections of the database.

## <span id="page-5-0"></span>Venues

In order to create bookings of Events, BookingTrack needs to have a list of available venues to choose from. Here the definition of a venue is a loose one. You can create as many different Venue entries as you require, using the titles and descriptions of the venues to specify single rooms, multiple rooms, outside venues, etc.

Again, some venue information is needed in order to create entries in the Bookings and Events databases so we are dealing with this early.

Clicking on the Venues button in the Main Menu brings up a list of all the currently defined Venues.

Double-clicking on an entry in a list or table of information will bring up details about that item. Buttons – usually at the bottom of a screen – will provide functions related to the listed information – in this case the ability to create a new staff member entry.

Right-Click context menus are often also available on these lists, providing duplicate functions and also sometimes additional options not available on the primary interface.

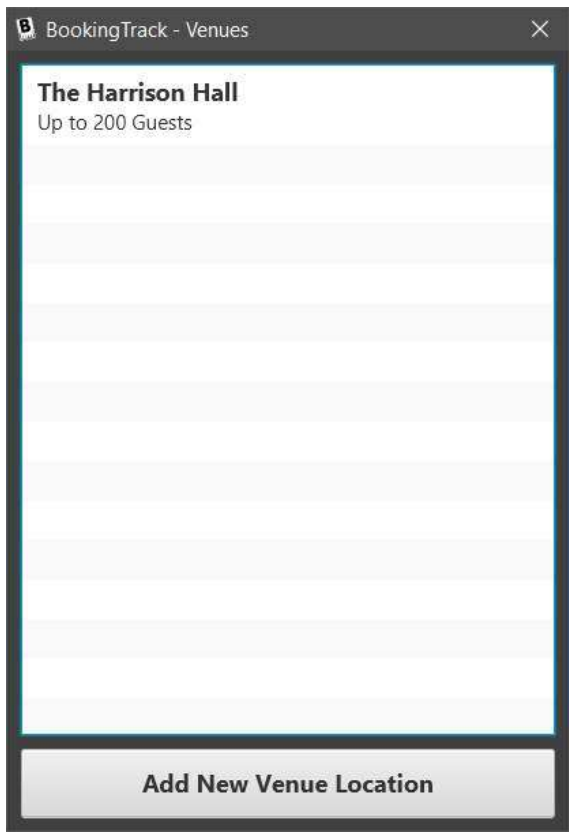

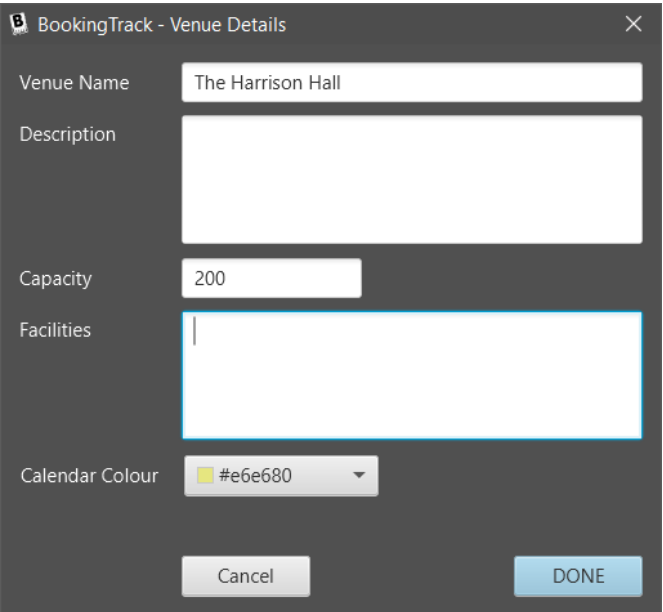

Enter the required details for the venue into the space provided and click DONE when you are finished.

You can use as much space as you like for the description and facilities entries.

Calendar Colour allows you to specify a background colour for the entries that will appear in the Booking Calendar screen and on any CloudView calendars that you make available online. We recommend that you stick to light colours as the normally overlaid text in these screens is black.

There is an option on the Right-click menu to DELETE the selected record. This will remove references to the Venue from associated Booking and Event entries. Such entries will not be invalidated, but the information will need to be edited.

## <span id="page-6-0"></span>Catering & Menus

Before working with clients and bookings, it is good practice to take the time to set up and define the details of catering for the business. BookingTrack has a comprehensive menu building system, allowing detailed, multi-choice multi-course menus to be created from a database of dishes.

Working from the bottom up, BookingTrack takes a database of individual dishes – each with detailed descriptions and allergy information – and builds these into courses with various choices of dish. These courses are then added to a Menu – a list of different courses – in order – that can be served as part of an event.

Once created, the menu can be assigned to an event and the chosen dishes in each course can be selected and displayed. The system provides for comprehensive logging of individual guest exemptions and special requirements.

Separate databases are maintained for Canapés and Buffet dishes. These can also be added to an event to be included in the comprehensive reporting documentation that is sent to the kitchen.

#### The Pop-Up Menu

The catering options are accessed by clicking on the button in the main menu. The menu will pop into view when the button is pressed and hide again on a second press.

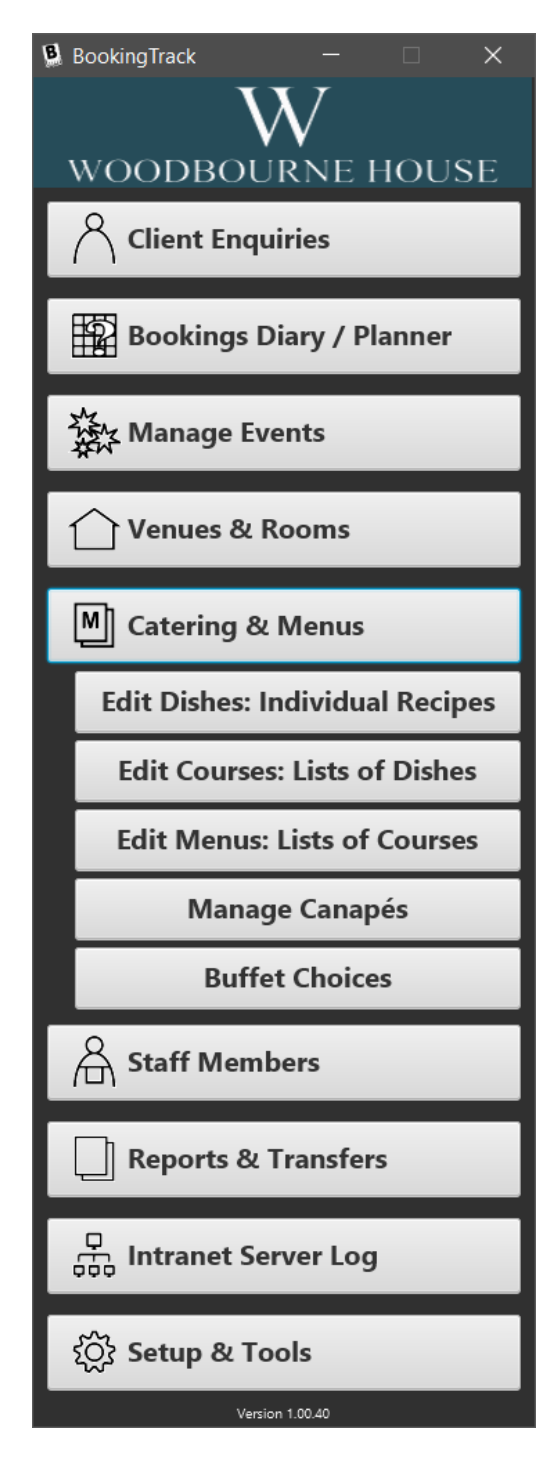

### <span id="page-7-0"></span>Edit Dishes: Individual Recipes

Dishes are the building blocks of the Menu system. Clicking on the menu option will display a searchable list of dishes stored in a continuous database.

From this list, you have options to create a new dish, edit an existing one or delete a dish from the list.

Clicking on the buttons to create a new dish, or delete an existing one will perform the appropriate actions. There is a right-click menu on the list to perform these functions as well.

Creating a new dish, or editing an existing one, will bring up the main editing window. Here we can give our dish a title and description, list any allergy information and also specify if it is a vegetarian dish.

It is important to specify the type of dish as well. This will help in the next section when we come to build a course entry.

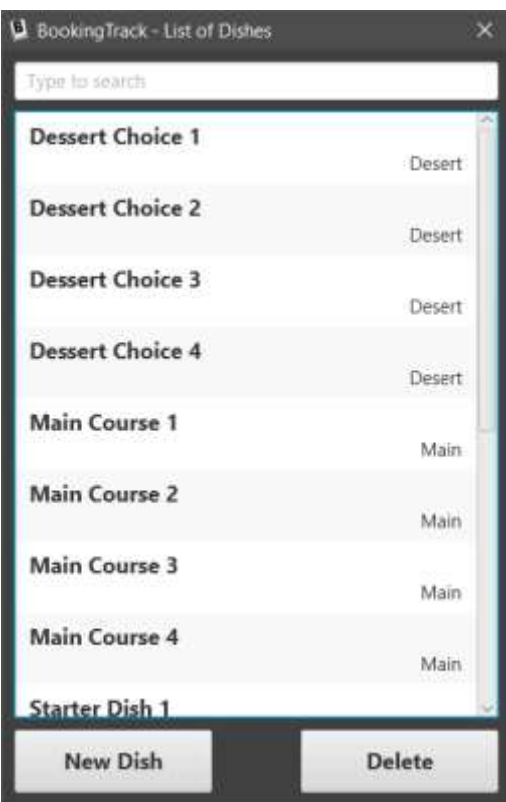

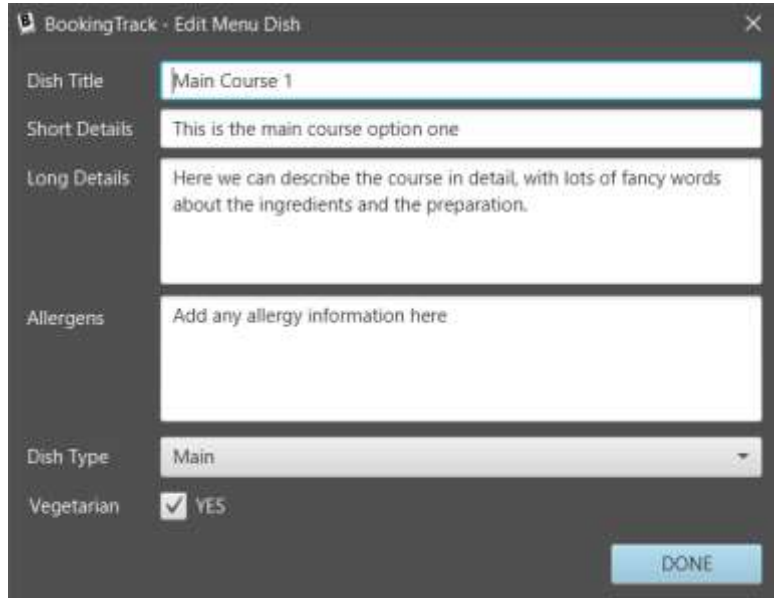

### <span id="page-8-0"></span>Edit Courses: Lists of Dishes

In BookingTrack, a Course is a list of up to five dishes (four choices and one Vegetarian option) that can be presented to the client when they are planning their event.

Clicking on the main menu option will bring up a list of currently defined courses. Here you will have the usual options to add new course lists, modify existing ones and delete lists that are no longer required.

Creating or editing a course brings up the main editing window.

Here we can assign a title and some details about the course and its choices.

Each of the options is now selected from the previously defined list of dishes. If we don't wish to have four dish choices, then we can leave some of the options blank.

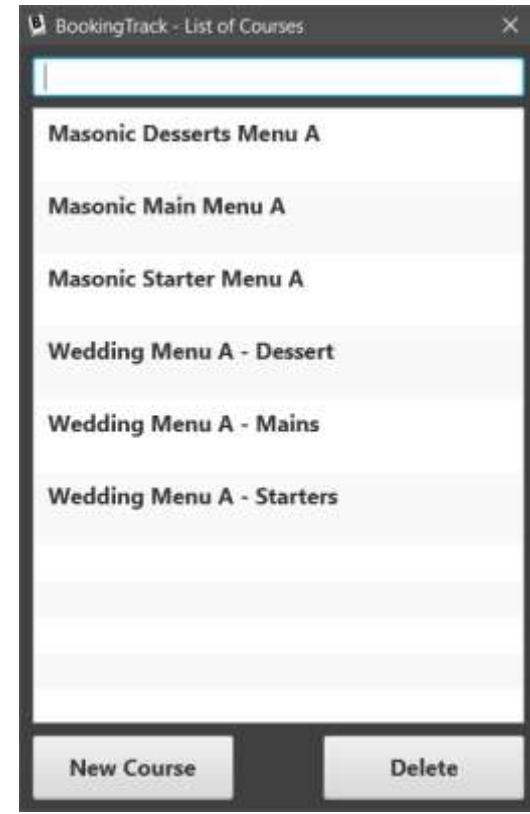

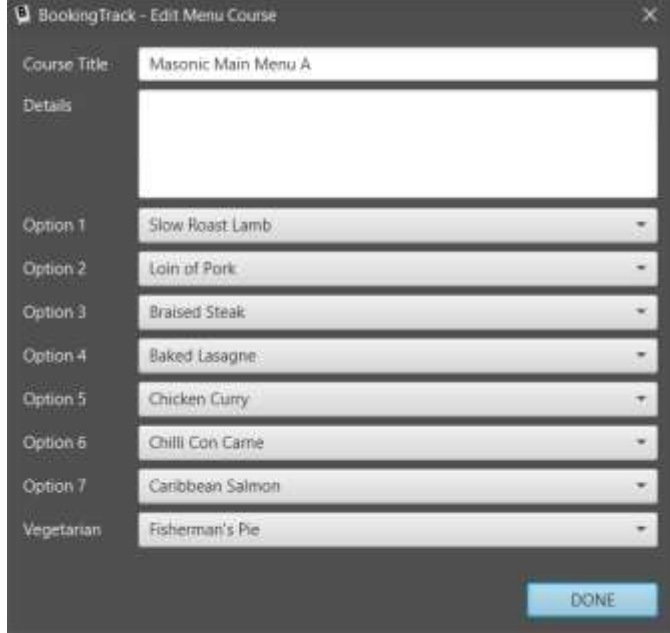

### <span id="page-9-0"></span>Edit Menus: Lists of Courses

Finally, a full menu is built from a list of up to five courses.

Clicking on the main menu option will bring up a list of currently defined menus. Here you will have the usual options to add new menus, modify existing ones and delete menus that are no longer required.

Creating or editing a menu brings up the main editing window.

The Menu editing window uses a slightly different structure. We still have space for a title for the menu and some details about its use or availability, but the rest of the window is taken up with a scrolling display that shows the details of each course as it is added.

Clicking on Add at the bottom of this screen will bring up a list of all the defined courses and allow one to be chosen.

Clicking delete will remove a highlighted course.

The right-click context menu provides options for changing the order of the courses within the menu structure.

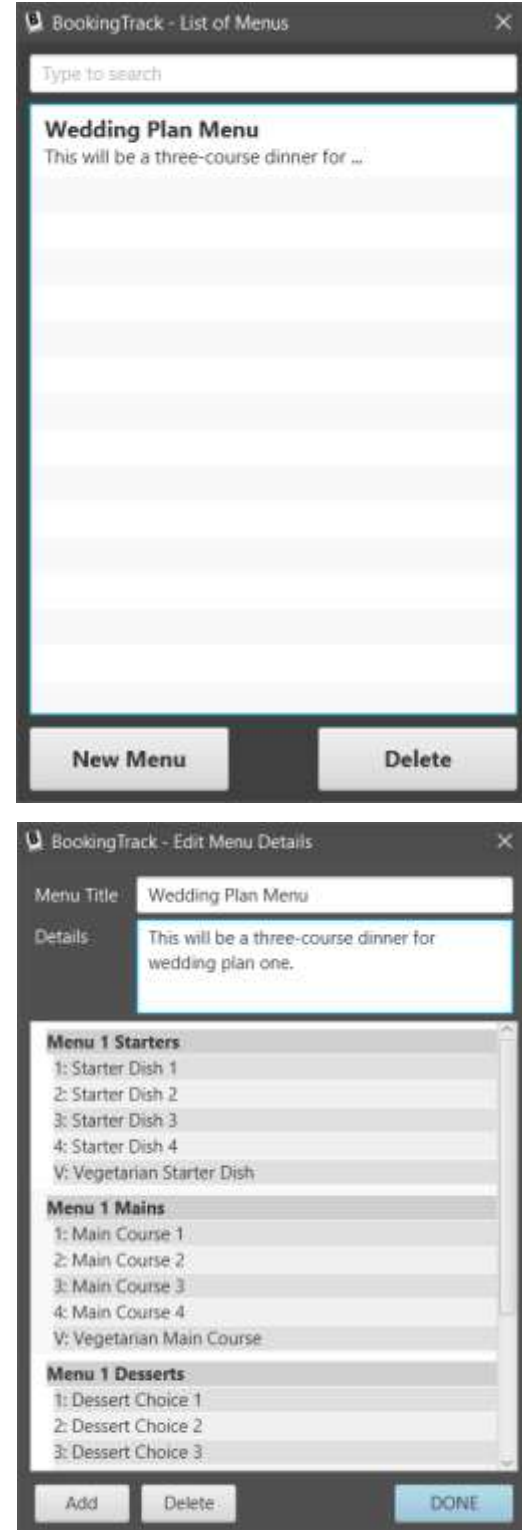

## <span id="page-10-0"></span>Manage Canapés

Canapes are added to a simple list. Clicking on the menu button brings this list into view and allows entries to be created, edited and deleted.

Each entry has a title, description and allergy information. A simple editing screen allows these things to be changed easily.

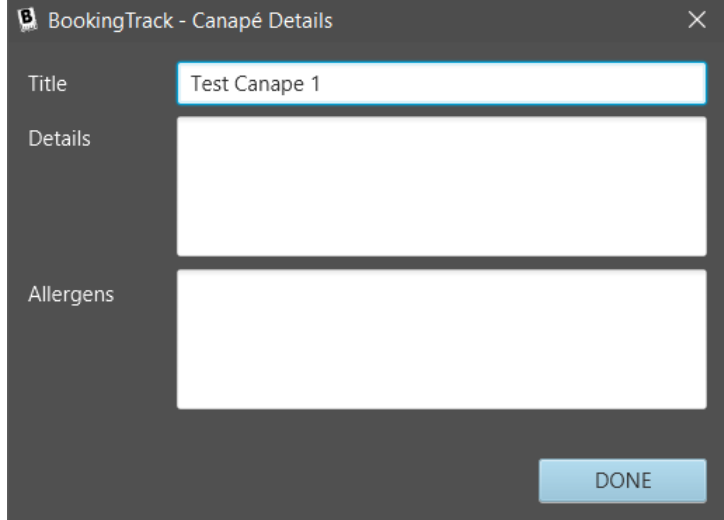

## <span id="page-10-1"></span>Buffet Choices

Buffet dishes are added to a simple list. Clicking on the menu button brings this list into view and allows entries to be created, edited and deleted.

Each entry has a title, description and allergy information. A simple editing screen allows these things to be changed easily.

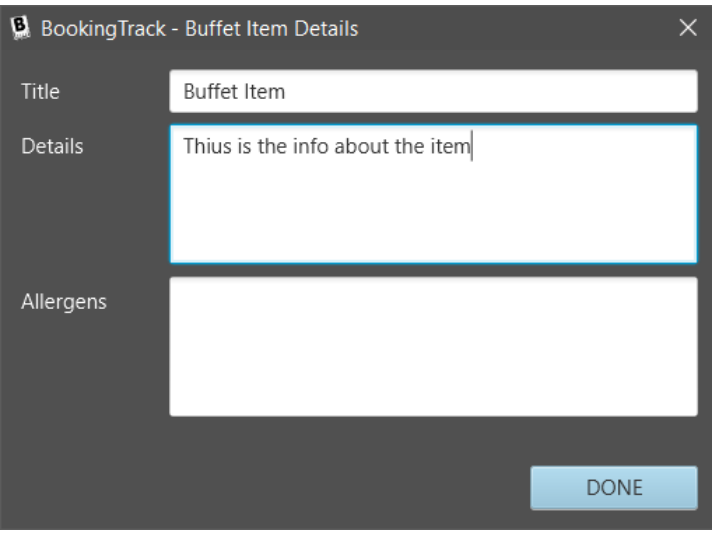

## <span id="page-11-0"></span>Client Enquiries

Every time a client – whether an existing customer or just a new enquiry – contacts the business, it should be logged within the Client Enquiries Database. Both incoming and outgoing contacts can be logged and there is no limit to the number of events that can be recorded.

Clicking on Client Enquiries in the main menu opens a list of all the clients currently registered in the system. This list gives basic contact details at a glance, as well as access to the full details and logs as required.

The search bar at the top of the screen responds instantly to typed characters. Just start typing the first or last name of the contact and the list will be updated in real-time.

As with other modules within BookingTrack, double-clicking on a client in the list will bring up the details window.

Clicking on Add New Client Contact at the bottom of the list will create a new entry and there are also additional options available from a right-click context menu.

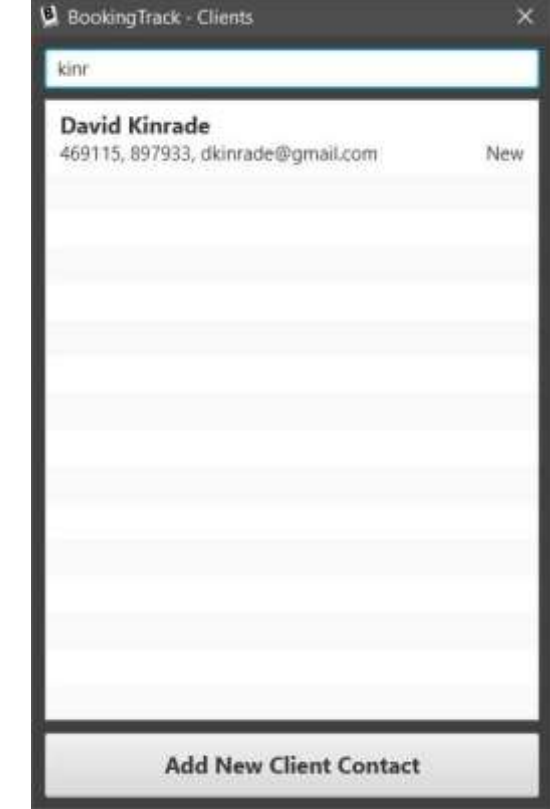

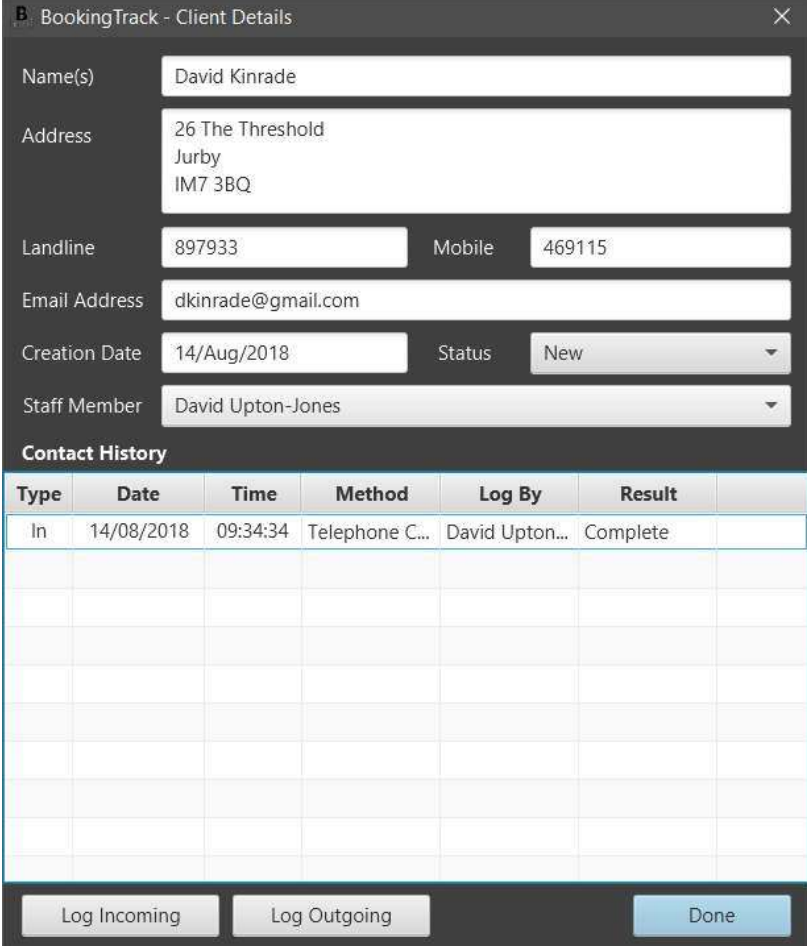

## <span id="page-11-1"></span>Client Details

The client details screen stores basic information about the client. We have space for names, addresses, contact numbers and email address.

The lower half of the details screen shows a chronological list of the contacts that have been made with this client.

From here we can click on the buttons at the bottom of the window to record either incoming or outgoing communication events.

Double-clicking on an existing entry will open a read-only view into the selected contact event to allow reading of any associated notes.

## <span id="page-12-0"></span>Contact Logs

The actual contact log shows the date and the time of the contact, details of the staff member involved and the method of communication.

It is possible to indicate if the contact was successful or not here, and to make extensive notes about the event if required.

If you are reviewing an existing record then the DONE button will be disabled and no changes you make will be recorded. Contact logs are one-shot, recording an event at the time that cannot subsequently be changed.

This is to comply with data processing and auditing rules and regulations.

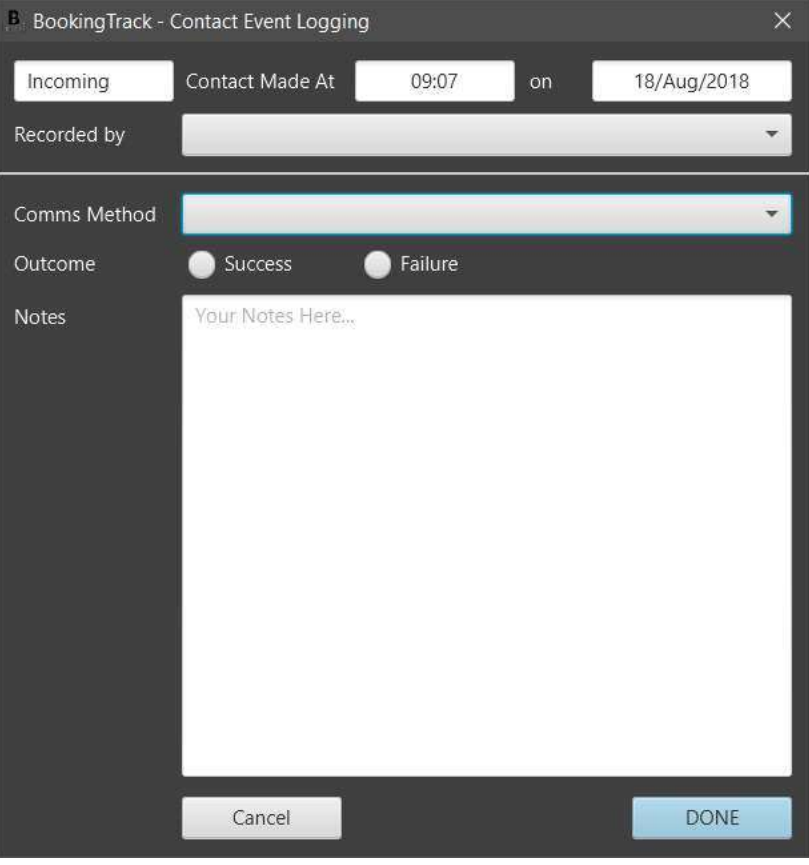

## <span id="page-13-0"></span>Manage Events

An EVENT is a description of an event that is to be held at the business. Events allow us to specify the venue, number of guests, staff required and the type of event. Events also tie into databases that record further information about the event, including Setup Requirements, Menus, Buffet and Canapé details, and special dietary requirements and Drinks requirements.

Clicking on Manage Events from the main menu brings up a list of all the events in the system, optionally filtered by searching for the title or only showing uncompleted events.

All this is handled on the screen below.

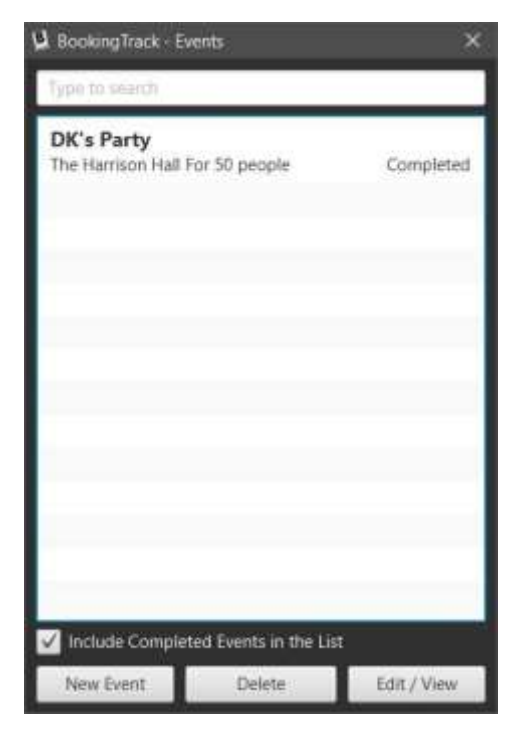

Details about the event are entered here. The left half of the window shows the information about the venue, number of guests and general notes about the event and staffing. The type of event is recorded along with some status flags used for reporting purposes.

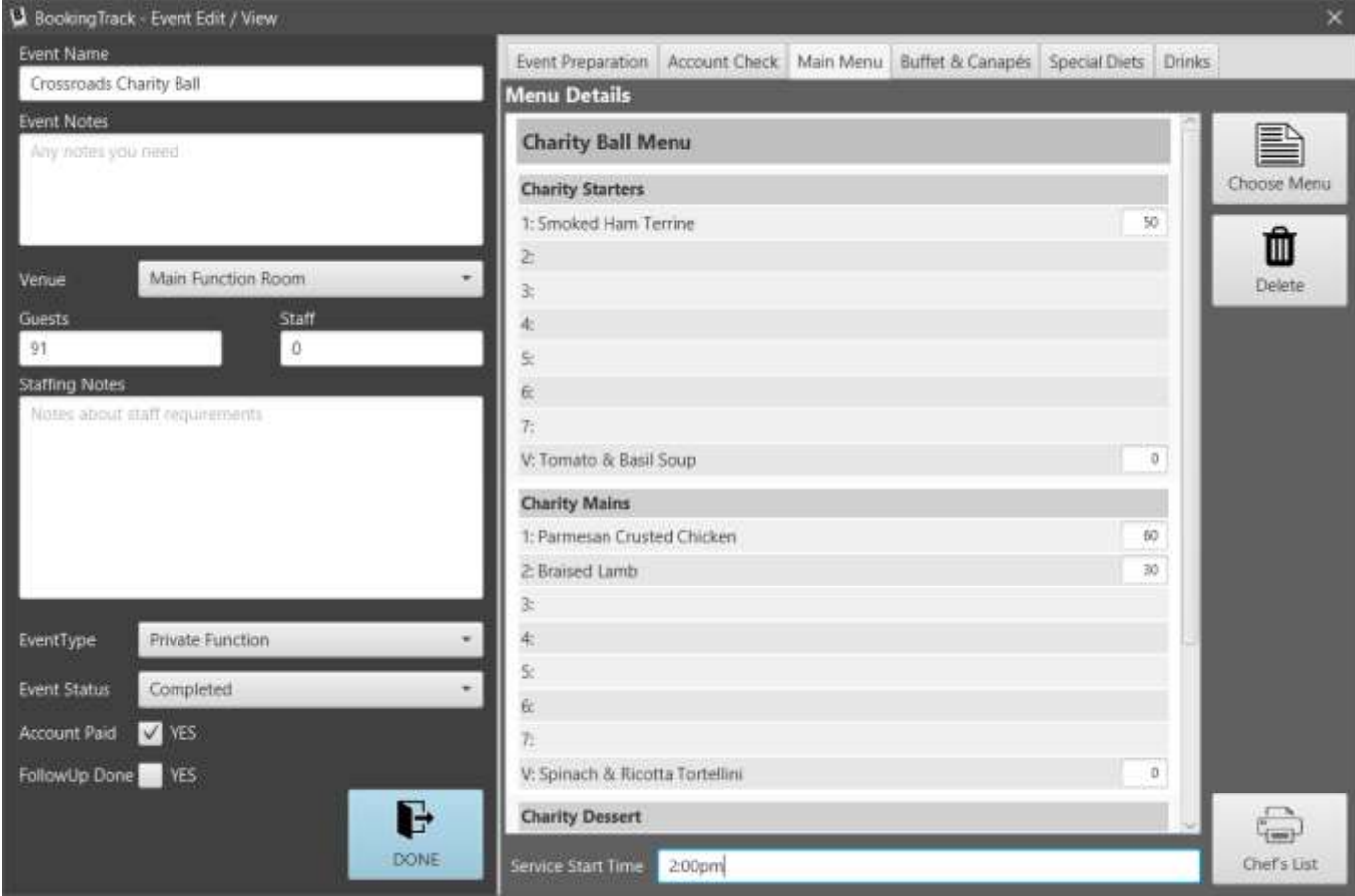

The right-hand side of the window has two tabs where any of the other requirements can be recorded. Clicking on the buttons at the bottom of these tabs allows us to create or review the entries in the lists.

### <span id="page-14-0"></span>Event Preparation

The preparation list is a convenient action list for the selected event. We can easily and quickly record an unlimited number of facilities, services, equipment or personnel that may be required for the event.

Details of lead times, contacts and the progress can be updated and reviewed at any time.

If you choose to "Assign Task To" to a particular member of staff, then that task can appear on the staff-members action list, printed from the Staff List Screen.

A right-click menu also provides the facility to produce a printable PDF report detailing the requirements for the current Event.

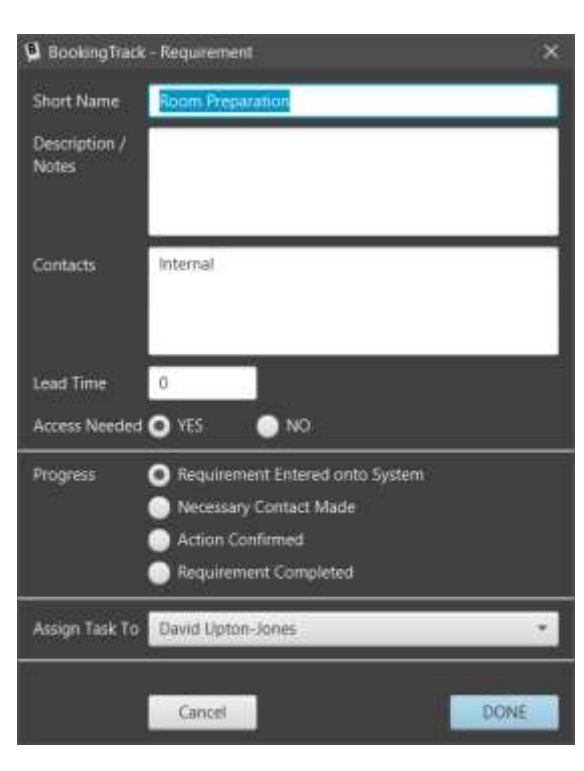

### <span id="page-14-1"></span>Account Check

Although BookingTrack is not an accounting package, it is convenient for the system to keep track of the payment history for a given event.

To facilitate this, transactions can be logged to the event and are displayed in the Account Tab.

Each transaction simply records the amount, the type of the transaction, the date the transaction was processed and a short comment – useful for recording the payment method, etc.

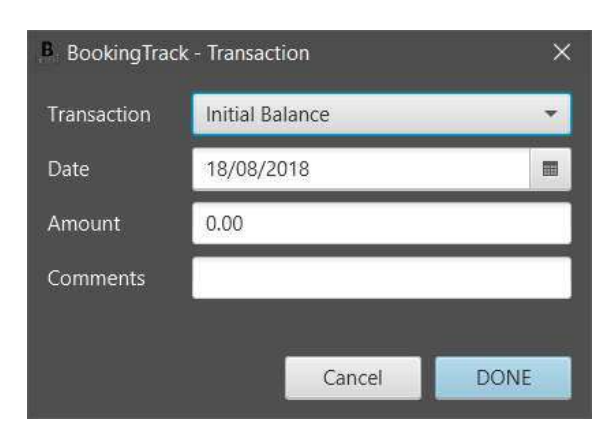

### <span id="page-15-0"></span>Main Menu

The Main Menu Tab allows the recording of menu options for the event, their quantities and choices.

Click Choose to select a menu for the event. Once it is displayed, you can click into the fields alongside each menu option to type in the number of covers for that particular selection. If there is only to be one choice from the menu, make sure all the other choices are set to zero.

You can add a Service Start Time in the field provided. This can be any text you need, not just a time.

Clicking on Chef's List will create a comprehensive report for the kitchen, detailing all the choices made for the particular event, the number of covers for each dish and giving details of any special requirements that have been entered.

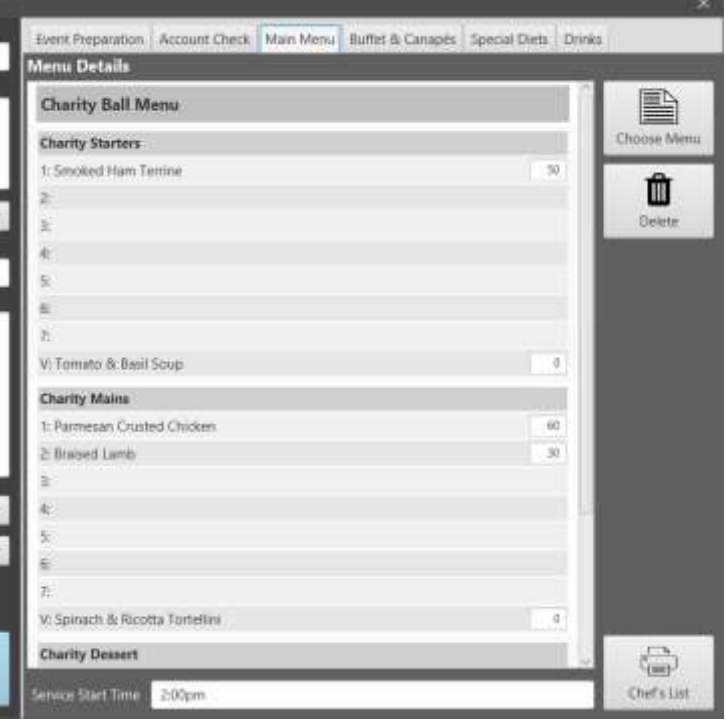

(This report will also contain details about any Canapés and buffets that have also been set up for this event.)

As individual guests contact you with their dietary requirements, they can be entered in the lower section of this tab.

## <span id="page-15-1"></span>Buffet & Canapés

This tab allows us to manage the provision of canapés and buffets in a similar way to managing the menu.

To add a canapé or buffet item to the appropriate list, click the associated Add Item button and choose the required dish from the list displayed.

You can add Service Start Times in the field provided. This can be any text you need, not just a time. Use this space to indicate different numbers of covers if they are not the same as the size of the booking.

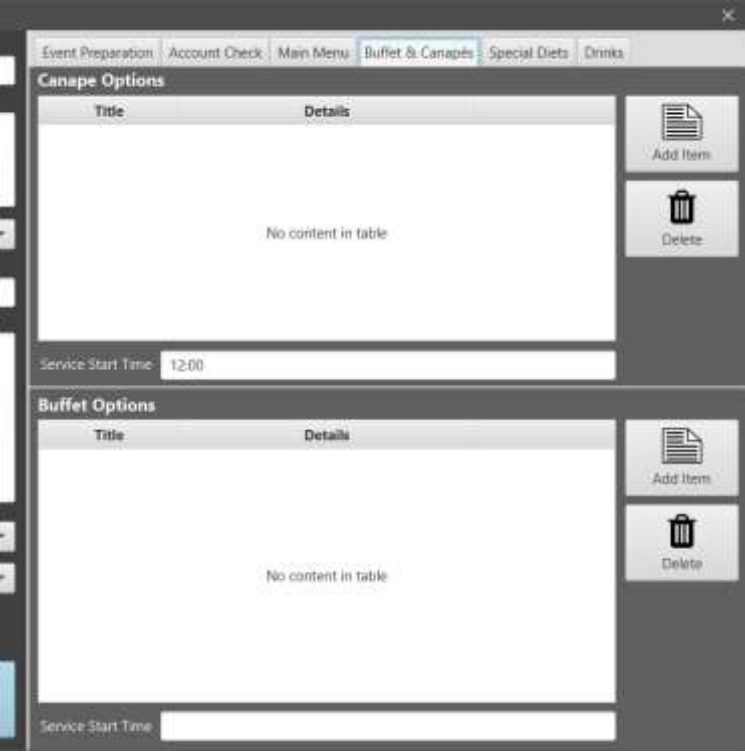

## <span id="page-16-0"></span>Special Diets

Use this screen to log any special dietary requirements for the guest at the event.

Information is entered on a guest by guest basis, with the name of the guest and any requirements that you need to list.

The details of the list are printed when the Chef's Report from the Menu screen is produced.

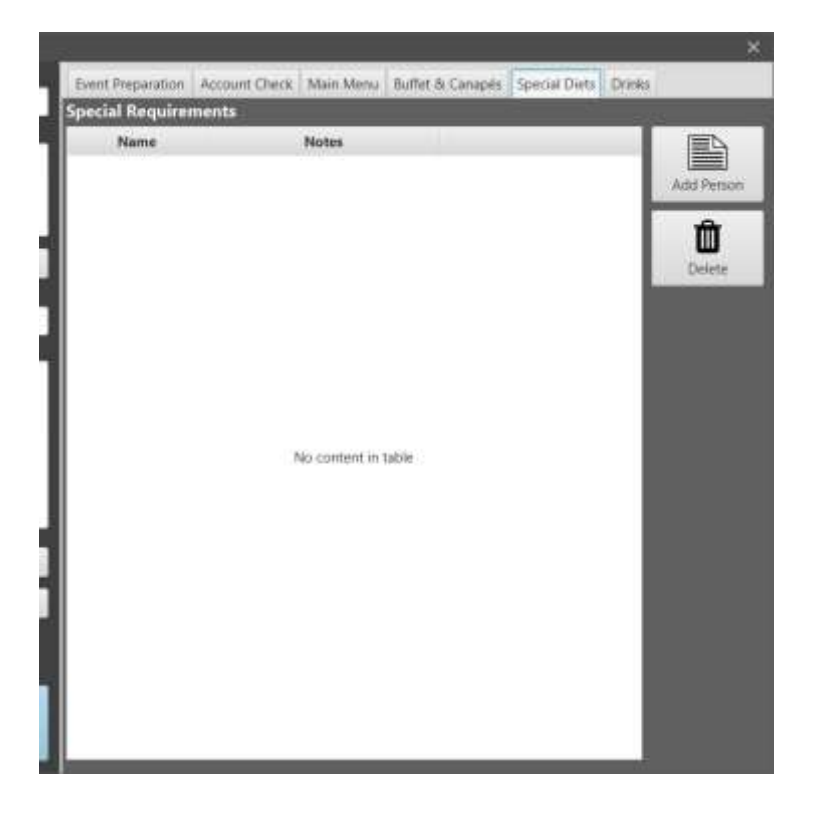

## <span id="page-16-1"></span>Drinks

If you need to specify special drinks options, then this is done on this tab.

Click the button to add an item, delete the selected item or produce a printable report that lists all the drinks options you have specified.

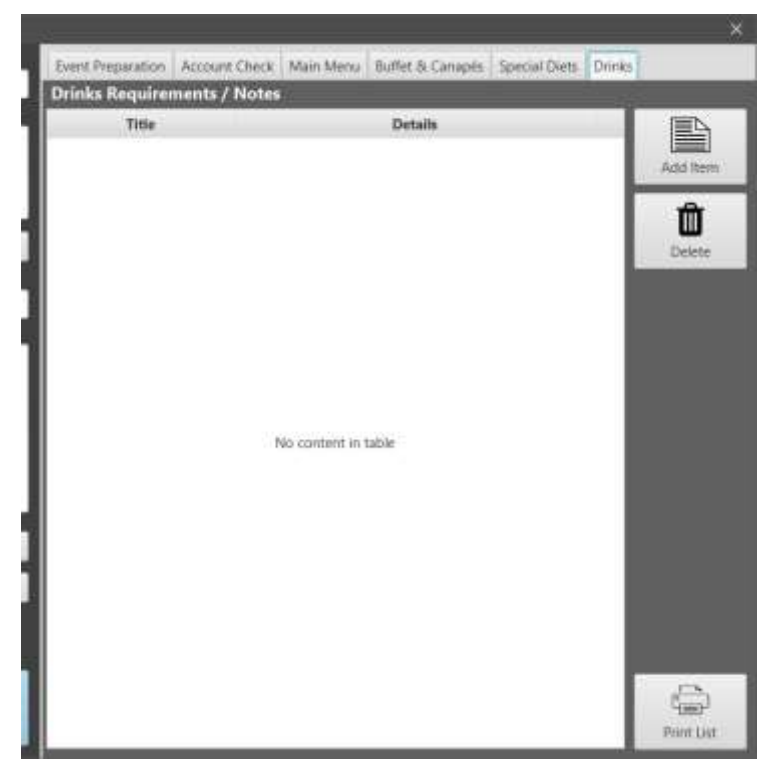

## <span id="page-17-0"></span>Bookings / Diary Planner

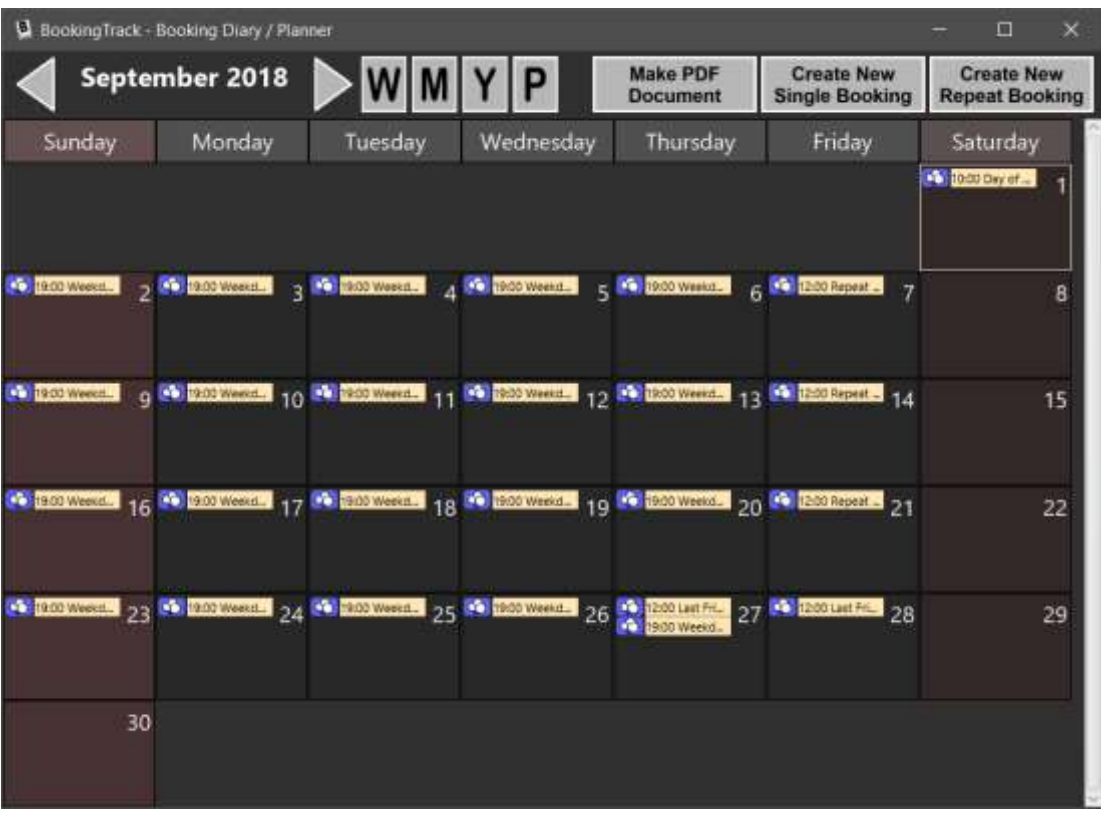

The Booking Calendar and its associated windows are the heart of the BookingTrack system. They provide at-aglance confirmation of availability and upcoming events. The system provides a week, month or year view.

Clicking on W, M or Y will change the view between WEEK, MONTH and YEAR. Clicking on the arrows to the left and right of the displayed DATE will change the date in week, month or year increments as appropriate. Each of these three views gives a different amount of information about recorded bookings.

Clicking on P will bring up the Planner View. This view shows the upcoming three months in a bit more detail as a scrolling list.

Entries for a given venue are colour-coded to make identification easier. Similarly, there are a set of icons that are used in Week, Month and Planner view to indicate the type of event booked into that particular timeslot.

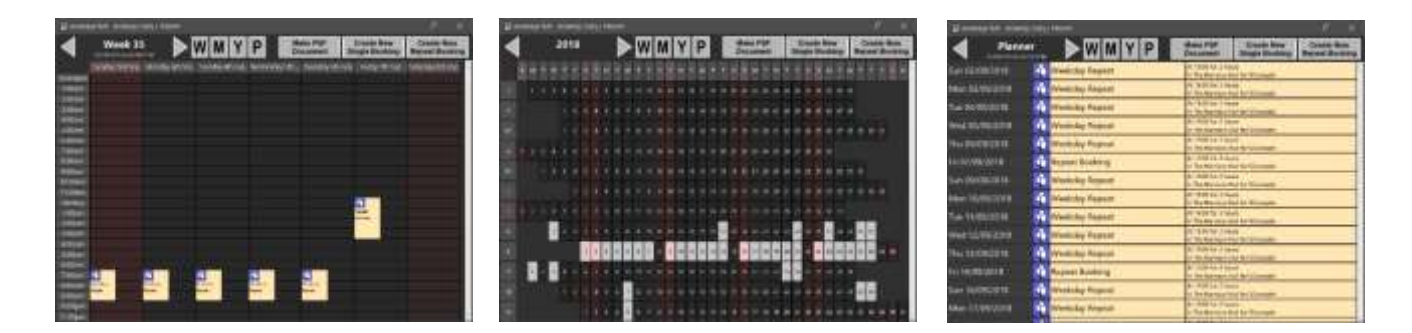

Double-clicking on a day within the calendar will display the list of bookings associated with that day. Doubleclicking on a booking will take you straight to the editor window for that booking.

There are main buttons in the top right of the window to create new single bookings, repeat bookings and produce printable copies of the currently viewed screen. The Booking Calendar is the only window within BookingTrack that can be resized.

### <span id="page-18-0"></span>Booking Day List

The Booking Day List is the window that also opens when the program starts if there are booked events due for the current day. This screen lists all the bookings logged for the day selected.

Here more detail is displayed concerning the bookings that are on the given day.

The buttons at the bottom of this window give access to the creation of single and repeat bookings, as well as the ability to edit the currently selected booking. Double-clicking on a booking in the list will also bring the editor in to view.

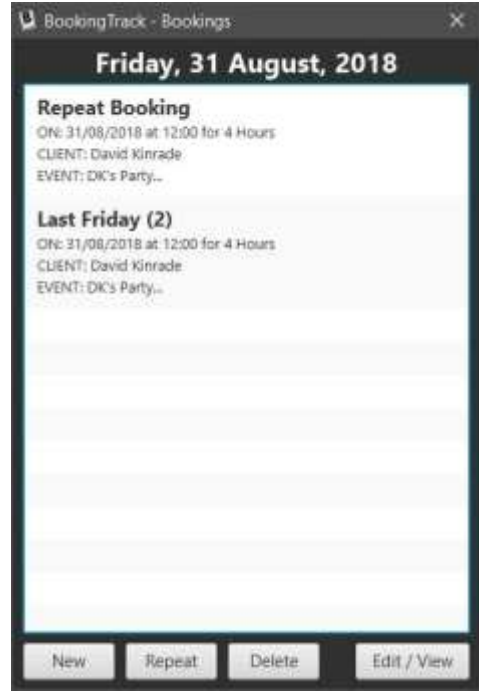

### <span id="page-18-1"></span>Booking Editor

The booking Editor screen links together all the constituent components of the system to match a booking to a particular client, event and time.

At any time, the client and Event details can be viewed from here by clicking on the arrows alongside the appropriate fields.

New clients and events can also be added from here by clicking on the appropriate NEW button on the right side of the screen.

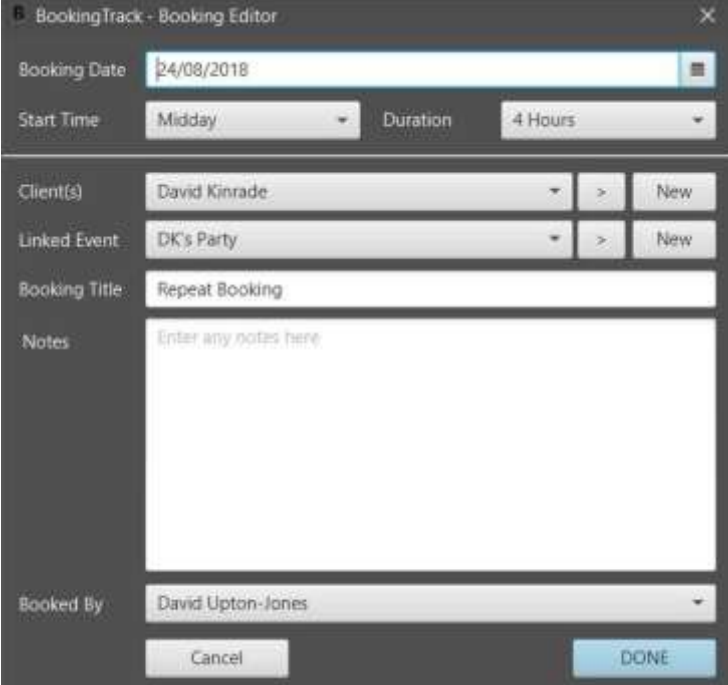

### <span id="page-19-0"></span>Repeat Bookings

It is possible to automatically create repeating bookings at any time. These repeat bookings can be linked to a single event or have cloned events associated with them.

The main editing window is only shown when the booking is created and offers a range of different booking options that should cover the majority of automatically generated repeat requirements.

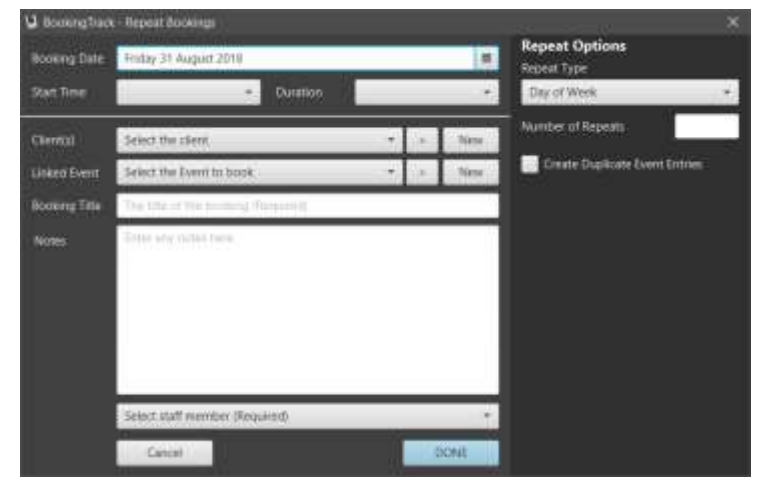

You can choose to repeat on the following criteria:

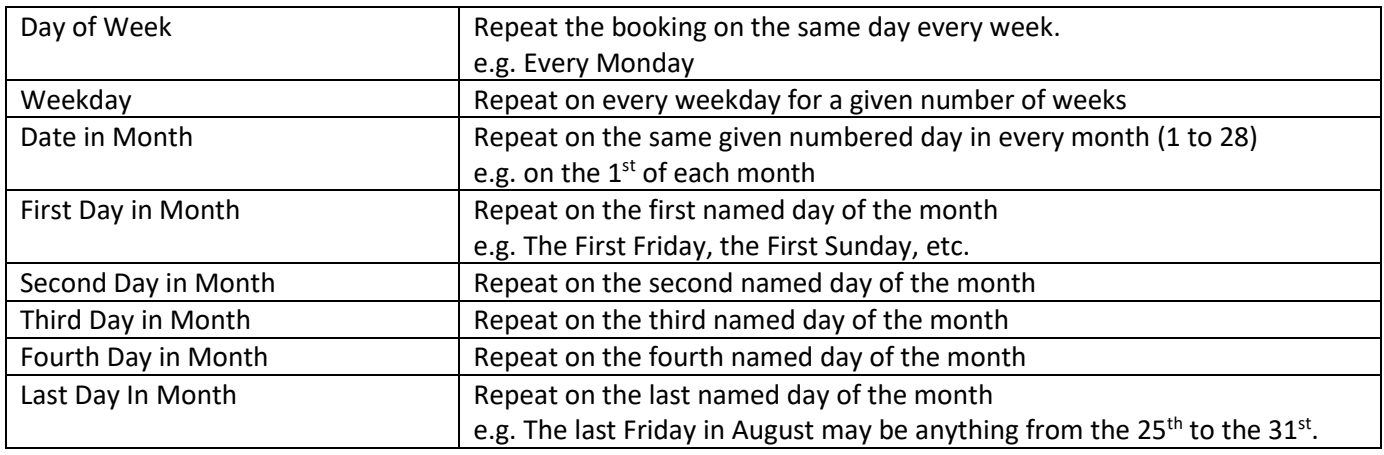

All starting points are taken from the Booking Date specified. If, for example, the booking date specified is a Wednesday and you choose weekday, then the repeat will start on the Monday of the given week.

## <span id="page-20-0"></span>Reports & Transfers

Various reports specific to particular clients, events or bookings are available in-situ, often from a right-click option in a list or table. For more global reports, this option is provided to give access to key properties in paper form.

Fill in any options and then click on GO alongside the required report.

All reports are produced as PDF files and displayed immediately on the screen. You can choose to print the report or save it to a file for emailing or transfer.

#### **BookingTrack - Produce Reports**  $\times$ **Outstanding Account Report** Create a list of all outstanding accounts as a PDF file for printing or forwarding. Only accounts with a positive GO balance will be included. **Accounts for Period** Tabulate all accounts for the period specified below. Any active account for the specified period will be included even if it opened or closed outside the period. 18/08/2018  $\blacksquare$ Start at GO End on 18/08/2018  $\blacksquare$ **Client Contact List** GO Create a contact list from all the clients in the current database. **Upcoming Bookings List** Produce a list of all the forthcoming bookings due in the time frame selected below. GO 3 Months 6 Months 12 Months

## <span id="page-21-0"></span>Setup & Tools

There are various setup options available from here. Different graphics can be imported to customize the interface and printable reports. The database can be manually backed-up to an external file or restored from one here.

The settings screen allows you to specify automatic Backups, restores and even timed backups as required.

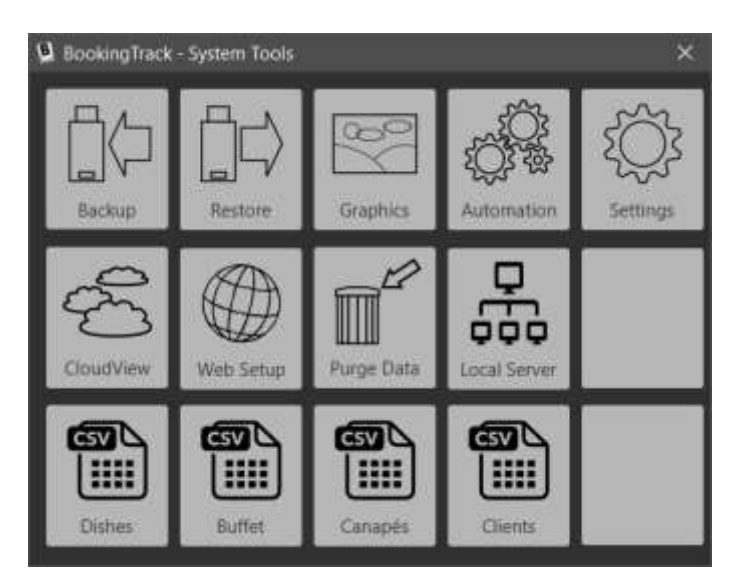

### <span id="page-21-1"></span>**Graphics**

Use this screen to import the two graphics files that BookingTrack uses.

The Main Menu Logo is the file that is used at the top of the main menu when the program is running.

The Printable Logo is used as a header file on all printable reports.

You can import either a JPG or PNG file. Click the existing image to open a file viewer to select the file you wish to use or, on Windows, drag a file onto the existing image.

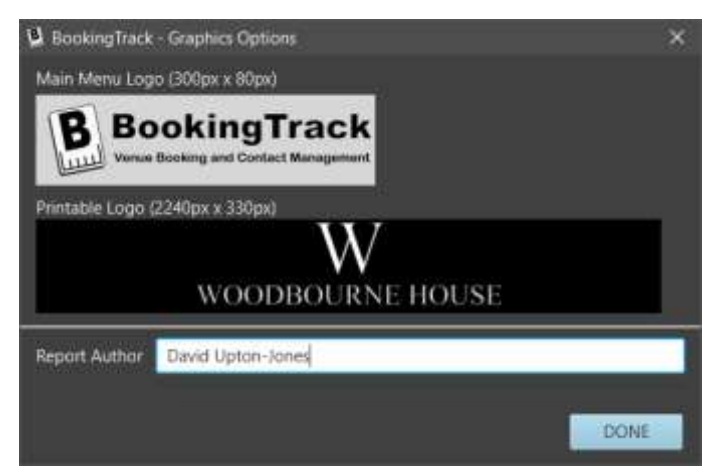

#### <span id="page-21-2"></span>Automation

The automation settings allow us to specify how and when the database is automatically backed-up or restored.

Both Backup on Exit and Restore on Startup allow a file to be stored remotely from the system and accessed when the program is launched or closed.

Timer Enabled Backup further refines this with periodic automatic copies of the data being taken and stored in the remote location.

In theory this allows a second computer to access the database from the remote location, but only if the main system is closed down.

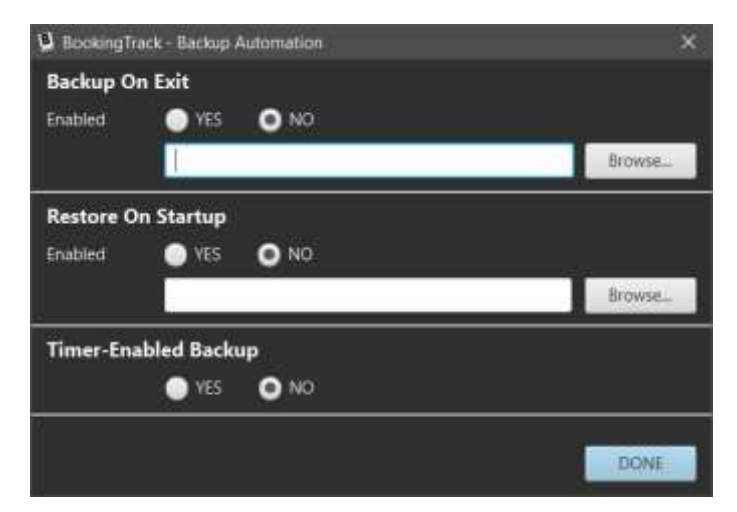

## <span id="page-22-0"></span>CloudView

BookingTrack can optionally display copies of its calendars online. These calendars are automatically uploaded via FTP every 15 minutes, reflecting near-live changes to the bookings.

Fill in all the appropriate details from your ISP to access the FTP server and specify the folders and filenames that you will access the information through.

The Public calendar is configured to only display the events created in a single specific category, marking all other events as private. This allows public viewing of the page for, for example, members of a club or organisation who have regular bookings.

Once turned on, CloudView works seamlessly in the background to update the pages whenever the program is in use.

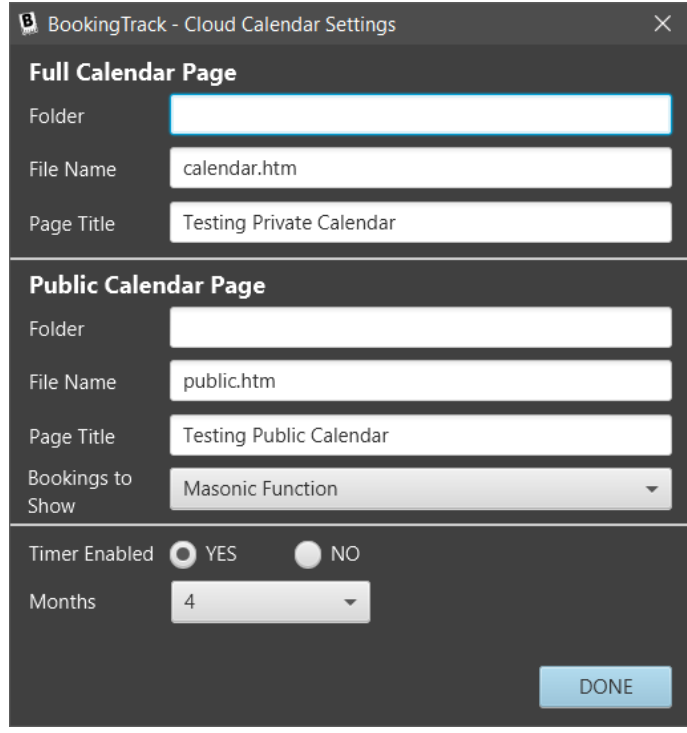

### <span id="page-22-1"></span>Web Setup

The web setup screen is used to manage access to the FTP server for the Web and CloudView system. On this screen we can specify the header graphic for the CloudView pages and all the FTP connection details needed to access the server and upload files.

The FTP send button sends the currently selected graphic to the server for ongoing use.

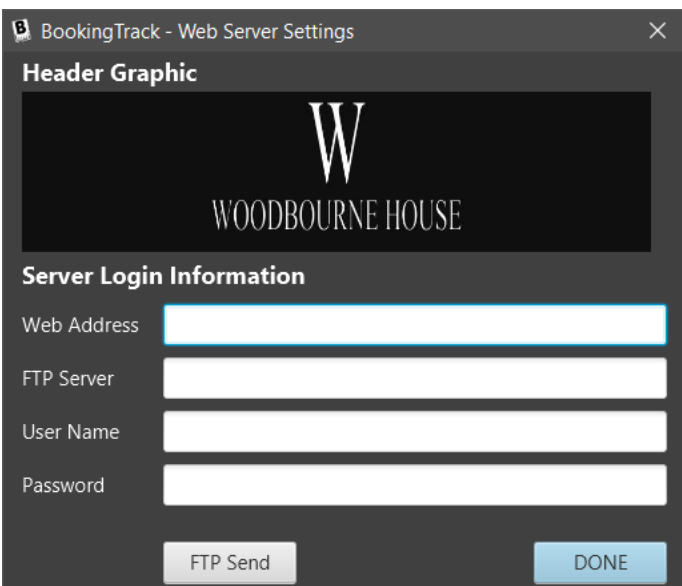

#### <span id="page-22-2"></span>Purge Data

Purging data allows you to specify a date and then erase all bookings, events and associated data from the system before that cut-off date.

Use with caution, as purging cannot be undone. Make a backup of the database before performing this action.

### <span id="page-23-0"></span>Import Dishes

We can use the simple Import Dishes option to quickly populate the dishes database from an existing spreadsheet or database via a CSV file.

Clicking this option will bring up a window where we can specify the file that is to be imported. Once a file is selected, the number of lines of data available will be displayed. Clicking on START will begin the import process and, if there are a large number of items to process, display a progress bar to show you how long it

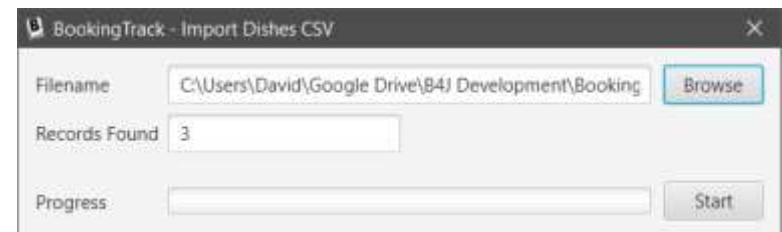

may take. The window will close once the import is completed.

The import process is programmed to not allow duplicate named dishes to be created. This means that you can run the import repeatedly, for example after making changes to the external database, and it will simply update the BookingTrack data for each entry.

The CSV file must comply with the following settings:-

The first line is a header, containing column names that are ignored, but assumed to be "name", "short description", "long description", "course type", "vegetarian"

If the Vegetarian column contains a Y or V then it is assumed to be a vegetarian dish. It is not case sensitive.

Course types include "starter", "sorbet", "fish", "main", "dessert" and some variations in common catering use. Again, these are not case sensitive.

#### <span id="page-23-1"></span>Import Clients

We also have a similar import function to import client contact information from other programs.

It works in exactly the same way as importing dish data, but the data is expected to be in the following format:-

The first line is a header, containing column names that are ignored, but assumed to be "name", "address", "landline", "mobile", "email"

#### <span id="page-23-2"></span>Import Buffet

This import function allows for the reading of a CSV file that contains information about Buffet Menu items. It is very similar to importing Dish data, but has just three fields in the CSV file.

As before, the first line is the header, and the column names are ignored. They are "Title", "Details", and "Allergens".

#### <span id="page-23-3"></span>Import Canapes

This import function allows for the reading of a CSV file that contains information about Canapé Menu items. It is very similar to importing Dish data, but has just three fields in the CSV file.

As before, the first line is the header, and the column names are ignored. They are "Title", "Details", and "Allergens".

**B** BookingTrack - Setu... X Enable Intranet Server Server Enabled

Server Disabled

**DONE** 

## <span id="page-24-0"></span>Local Server & Intranet Access

BookingTrack has a built-in Intranet Server that can be used to enable intranet access (access to other computer / tablets / phones on the local network). The server uses a universal UDP-based protocol to keep track of the various systems accessing the data.

The Intranet server currently allows multiple users to access the Client / Contact database structure at the same time. Remote users can view the list of clients, edit their details and create/view contact events from any connected device. There are remote clients or Desktop PCs, Windows Tablets and also for Android-powered Mobile Phones and Tablets.

When BookingTrack is first started, the Intranet Server is not enabled. There is an option on the Setup & Tools menu where you can enable it. Once enabled, it will remain active whenever the BookingTrack program is running.

On the main BookingTrack menu, there is an option to display the Intranet Server Log window. This window can be kept open if needed and displays details of incoming and outgoing data requests on the network. It also shows the current IP addresses and port numbers that are used by the server.

NOTE: If the server is enabled, it will attempt to keep track of all clients logged into the system. You cannot close BookingTrack if there are clients logged into it. Data integrity is usually maintained across the network without issues, but there are circumstances where data may be damaged if a client is not correctly closed when it is no longer required. We recommend that a client is shut down when not needed. It only takes a couple of seconds for it to connect and access the current data.

## <span id="page-24-1"></span>The Desktop Client Database Terminal

The Terminal is a stand-alone application, written in Java, which enables remote access on any Windows, Mac or Linux based client PC or tablet. It connects to the BookingTrack server over the local network and displays data from the client database.

Its interface is almost exactly the same as the client database module within BookingTrack, just starting from a main screen that shows a list of available contacts.

Double-clicking on an entry in the contact list will request data about that contact. All the subsequent screens are the same as those found here in BookingTrack.

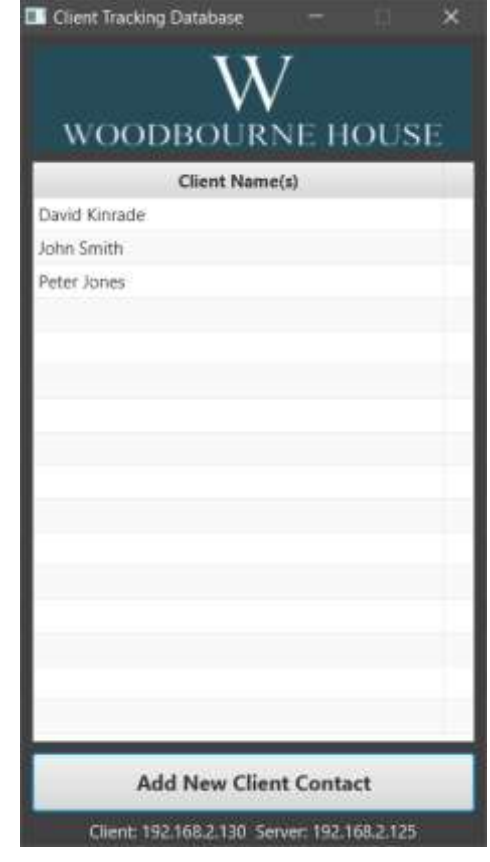

## <span id="page-25-0"></span>The Android Client Database Terminal

The Android Client software works in a very similar way to the PC desktop clients. Once connected to the local network, it can access, view and edit the client database on the main system remotely.

Details of clients can be viewed, edited and saved. Contact events can be logged and viewed as well.

The android client is lightweight and versatile, capable of running on both tablet and phone devices.

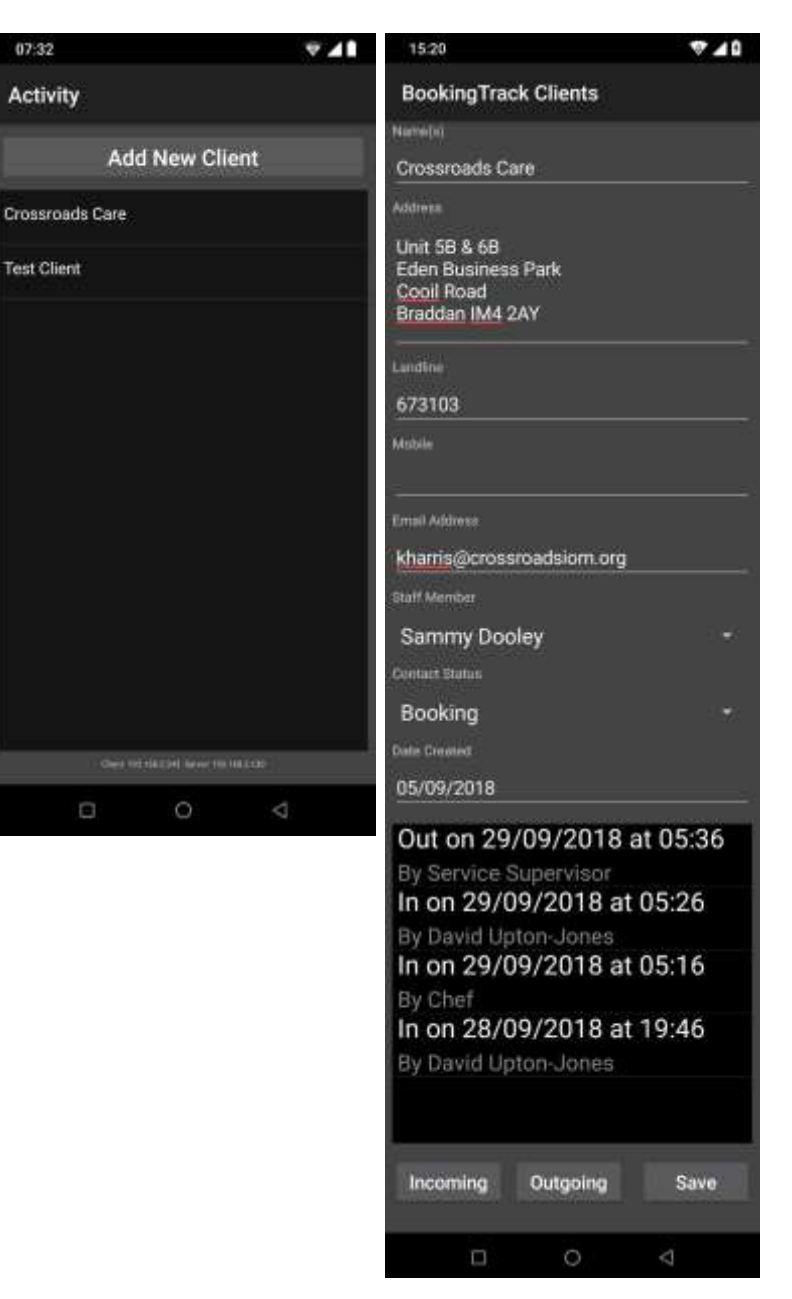